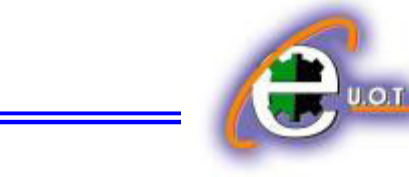

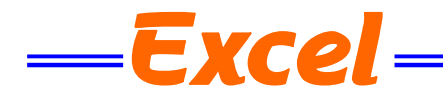

**أدراج ورقة عمل جديدة WORKSHEET NEW A INSERTING** يتكون مصنف Excel من ثلاث أوراق عمل Worksheets بشكل أفتراضي تظهر بشكل تبويبات في اسفل المصنؾ ،ألدراج المزٌد من أوراق العمل الى المصنؾ ننقر تبوٌب أدراج ورقة عمل Insert Worksheet أسفل المصنؾ كما فً الشــــــــــــــــــــــــــــــــــــــــــــــــــــــــــــــــــــــــــــــــــــــــــــكل .

K + + H Sheet1 Sheet2 Sheet3 (2)  $\mathbb{E}$  $\boxed{1}$   $\boxed{1}$   $\boxed{1}$   $100\%$   $\boxed{0}$ Ready **Insert Worksheet (Shift+F11)** 

**حذف ورقة العمل WORKSHEET DELETING** لحذف ورقة عمل من مصنف Excel نحدد الورقة المطلوب حذفها ثم نذهب الى تبويب Home ومنه الى مجموعة الخلايا Cells ننقر السهم أسفل Delete ثم ننقر حذف ورقة Delete Sheet كما في الشـــــــــــــــــــــــــــــــــــــــــــــــــــــــــــــــــــــــــــــــــــــــــــــــــــــــــــــــــــــــــــــــــــــــــــــــــــــكل .

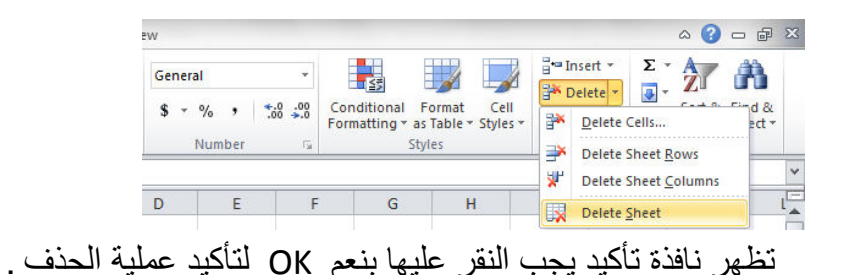

## **تغيير أسم ورقة عمل WORKSHEET RENAMING**

 لتؽٌٌر األسماء التلقائٌة 3Sheet2,Sheet1, Sheet ألوراق العمل فً Excel بأسماء جدٌدة ننقر نقرا مزدوجا فوق أسم الورقة المراد تغيير أسمها مثلا 3 Sheet فيتظلل أسم ورقة العمل لندخل الأسم الجدٌد بدال عنه كما فً الشــــــــــــــــــــــــــــــــــــــــــــــــــــــــــــــــــــــــــــــــــــــــــــــــــــــــــــــــــكل .

H + > H  $\overline{\phantom{0}}$   $\overline{\phantom{0}}$ Ready

ثم نضؽط مفتاح األدخال Enter .

الجامعة التكنولوجية – مركز الحاسبة الألكترونية – ص ب0501 - - البريد الألكتروني <u>ccuot\_iraq@yahoo.com</u> **الموق ع عمى االنترنت com.iraq-ccuot.www - فيس بوك مركز الحاسبة اللكترونية في الجامعة التكنولوجية**

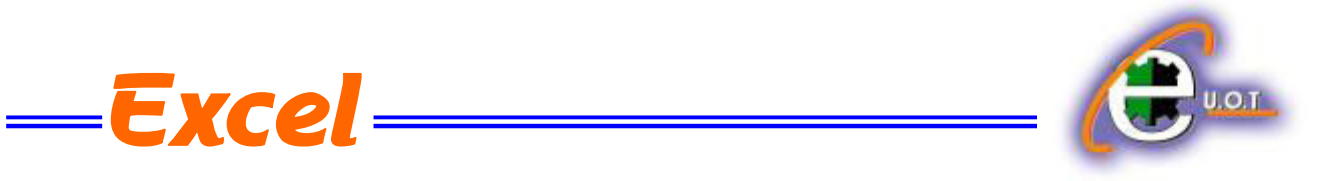

#### **أخفاء ورقة عمل WORKSHEET HIDING**

لأخفاء ورقة العمل وأظهارها عند الحاجة ننقر بزر الفأرة الأيمن على ورقة العمل التي نريد أخفاءها ومن القائمة الفرعٌة ننقر أخفاء Hide فتختفً ورقة العمل من المصنؾ كما فً الشـــــــــــــــــــــــــــــــكل.

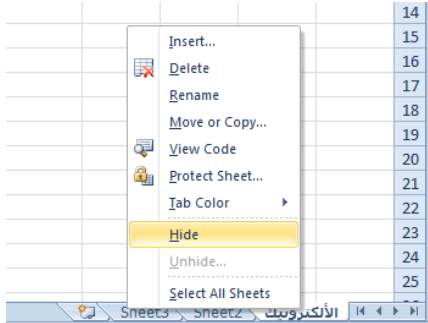

لأظهار ورقة العمل التي تم أخفاءها ننقر زر الفأرة الأيمن في منطقة التسمية ومن القائمة الفرعية ننقر أظهار Unhide فٌظهر مربع حوار أظهار كما فً الشــــــــــــــــــــــــــــــــــــــــــــــــــــــــــــــــكل .

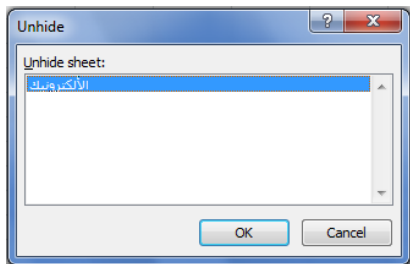

ننقر أسم ورقة العمل التي تم أخفاءها ونريد أظهارها في نافذة أظهار ورقة Unhide Sheet ثم ننقر OK فتظهر ورقة العمل مرة أخـــــــــــــــــــــــــــــــــــــــــــــــــــــــــــــــــــــــــــــــــــــــــــــــــــــــــرى .

**نسخ أو نقل ورقة العمل WORKSHEET MOVING OR COPYING**

لنقل ورقة العمل ضمن المصنف نسحب ورقة العمل المطلوب نقلها وبأستمر ار السحب يتغير شكل مؤشر الفأرة الى ورقة ويظهر سهم صغير يحدد الموقع الذي تحركت اليه الورقة فنحرر زر الفأرة هناك كما في الشـــــــــــــــــــــــــــــــــــــــــــــــــــــــــــــــــــــــــــــــــــــــــــــــــــــــــــــــــــــــــــــــــــــــــــــــــــــــكل.

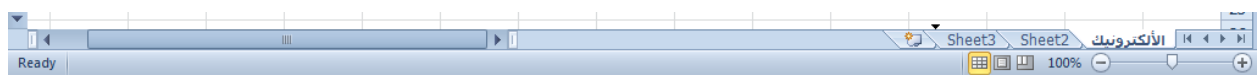

الموقع على الانترنت <u>www.ccuot-iraq.com –</u> فيس بوك مركز الحاسبة الألكترونية في الجامعة التكنولوجية<br>. الجامعة التكنولوجية – مركز الحاسبة الألكترونية – ص ب050 - 1001 - البريد الألكتروني <u>ccuot\_iraq@yahoo.com</u>

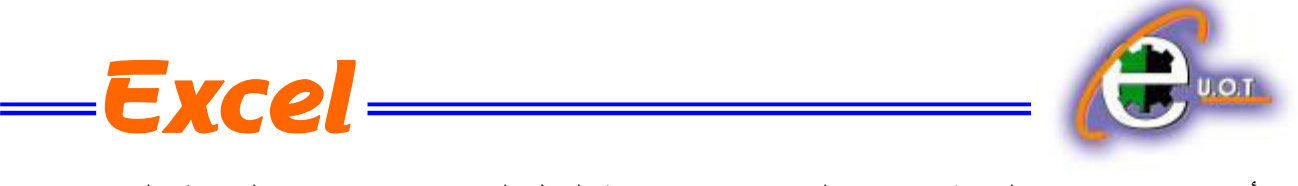

Ready

أما عندما نريد نسخ الورقة في نفس المصنف ننقر ورقة العمل التي نريد نسخها ًمع الضغط على مفتاح Ctrl ونسحب الى الموقع الجديد ثم نحرر زر الفأرة وبعد ذلك نترك مفتاح Ctrl ويمكن تغيير أسم الورقة المنسوخة بعد ذلك كما فً الشــــــــــــــــــــــــــــــــــــــــــــــــــــــــــــــــــــــــــــــــــــــــــــــــــكل .

> الألكترونيك Sheet2 \ Sheet2 \ الألكترونيك (2) . [3] الألكترونيك (2) . [3] . | 田 回 凹 100% ●

**CHANGING THE COLOR OF WORKSHEETS NAMES العمل أوراق أسماء تلوين** بمكن تلوين ۖ أسماء أوراق العمل لتسهيل عملية الأنتقال اليها والتعامل معها ۖ وذلك بنقر ۖ أسم ورقة العمل بالزر الأيمن للفأرة ثم ننقر لون علامة الجدولة Tab Color فتظهر قائمة بمجموعة من الألوان حيث ٌمكن أختٌار اللون المطلوب كما فً الشـــــــــــــــــــــــــــــــــــــــــــــــــــــــــــــــــــــــــــــــــــــــــــــــكل.

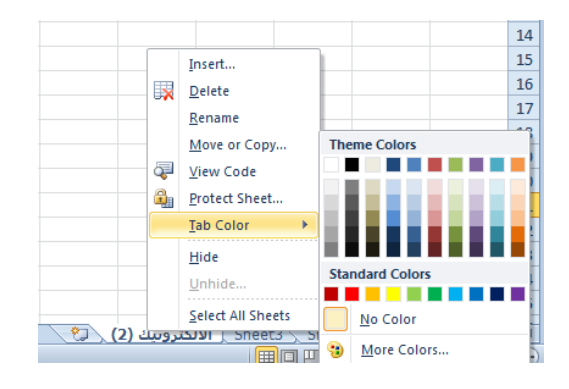

 **FUNCTIONS AND FORMULAS والدوال الصيغ** الصيغة الرياضية قد تحتوي أرقام أو عمليات حسابية تستخدم في تحليل البيانات في Excel الجدول الآتي يمثل أهم الصيغ الرياضية المستخدمة في أنجاز العمليات الحسابية:

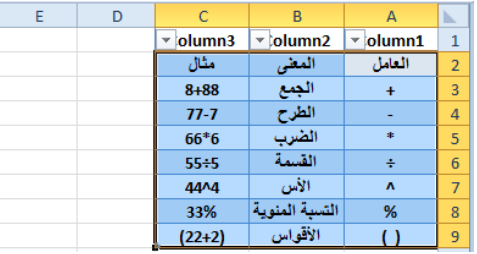

عند أستخدام الصبغ الرياضية يجب أن لاننسى الترتيب فيما بينها حيث أن عملية الضرب تتم قبل الجمع والصيغة الرياضية الموجودة داخل القوس يتم أجراءها قبل العملية التي خارج القوس وهكذا . يجب أن لاننسى أن الصيغة الر ياضية تبدأ دوما بعلامة المساواة .

> **الجامع ة التكنولوجية – مركز الحاسبة ال لكترونية - ص ب05010 - البري د اللكتروني com.yahoo@iraq\_ccuot الموق ع عمى االنترنت com.iraq-ccuot.www - فيس بوك مركز الحاسبة اللكترونية في الجامعة التكنولوجية**

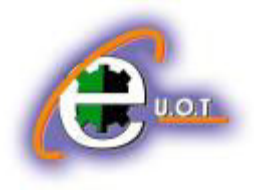

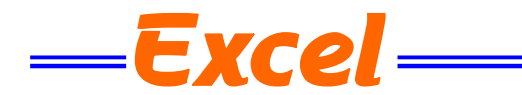

#### **دالة الجمع FORMULA SUM**

1. نضع المؤشر في الخلية التي نريد أظهار نتيجة الجمع فيها وفي مثالنا هذا هي الخلية G4 ونضع فيها عالمة المساواة = .

2. نوجه مؤشر الفأرة الى الخلية B4 وننقر فيها فنلاحظ ظهور مرجع الخلية في شريط الصيغة وتظهر حدو د حول الخلية المحددة .

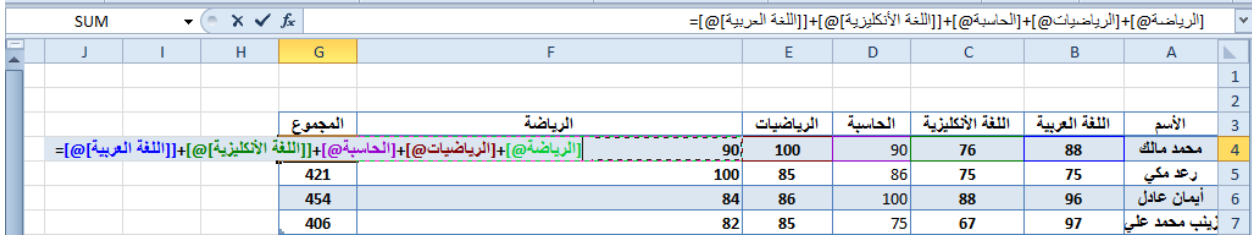

3.نضع علامة الجمع + ونوجه مؤشر الفأرة الى الخلية C4 وننقر فيها فنلاحظ ظهور مرجع الخلية في شر بط الصيغة وتظهر حدود حول الخلية المحـددة .

4.نستمر بهذه العملية الى أن ندخل جميع القيم الموجودة والمطلوب جمعها ثم نضغط Enter فتظهر نتيجة المعادلة في موقعها في الجـدول .

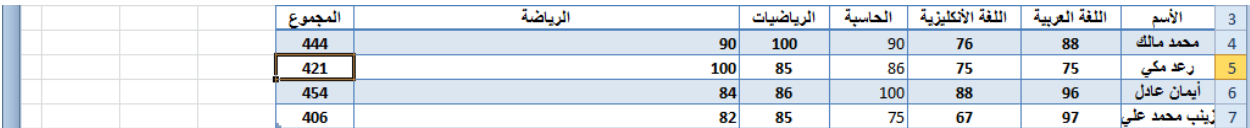

يمكن أستخدام دالة الجمع التلقائي ( AutoSum ( لأجراء عملية الجمع حيث ننقر الخلية المطلوب وضع نتيجة الجمع فيها ثم ننقر تبويب Home ومنه ننقر أيقونة الجمع التلقائي في مجموعة تحرير Editing أومن تبويب Formula ننقر أيقونة الجمع التلقائي ثم ننقر Enter فتظهر نتيجة الجمــــــــــــع

#### **EDITING A FORMULA المعادلة تعديل**

يمكن تعديل المعادلة أما من شريط المعادلة أو من الخلية التي تحتوي على المعادلة حيث ننقر في هذه الخلية فتظهر المعادلة على شريط المعادلة فنقوم بأجراء التعديلات المطلوبة وعند الأنتهاء من ذلك نضغط مفتاح األدخال Enter أو ننقر الخلٌة نقرا مزدوجا فتظهر المعادلة فٌــــــــــــــــــــــــــــــــــــــــــــــــــــها .

### **دالة المعدل FORMULA AVERAGE**

فً الجدول أدناه المطلوب حساب معدل درجات كل طالب

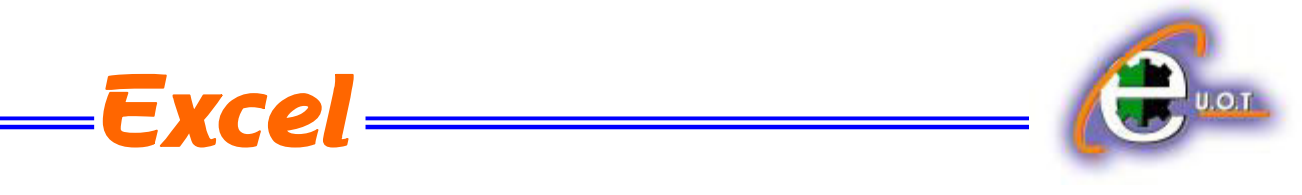

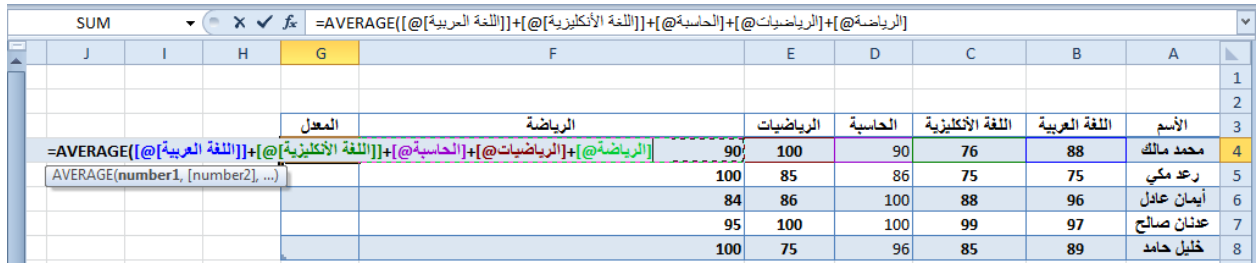

نضع الموشر في الخلية المراد أيجاد المعدل الحسابي فيها ونكتب علامة المساواة ثم نكتب Average ونفتح قوس وندخل قيم الخلايا المتجاورة بالنقر والسحب عليها بواسطة الفأرة ونغلق القوس ونضؽط مفتاح Enter فنحصل على قٌمة المعــــــــــــــــــــــــــــــــــــــــــــــــــــــــــــــــــــــــــــــــــــدل .

أذا كانت الخلايا غير متجاورة ندخل قيمة الخلية الأولى ونضع فاصلة (,) وندخل قيمة الخلية الثانية وهكذا حتى يتم أدخال جميع قيم الخلايا غير المتجاورة ونضغط Enter للحصول على معدل النتائج المطلــــــــــــــــــــــــــــــــــــــــــــــــــــــــــــــــــــــــــــــــــــــــــــــــــــــــــــــــــــــــــــــــــــــــــــــــوب .

يمكن أيجاد قيمة المعدل لصف من الأرقام في الجدول ننقر الخلية المطلوب أيجاد المعدل فيها وننتقل الى تبويب الصفخة الرئيسية Home وفي المجموعة تحرير Editing ننقر السهم الموجود الى جانب الجمع التلقائي Auto sum ونختار معدل Average فيظهر خط منقط حول الخلايا المطلوب أيجاد معدلها وفي نفس الوقت تظهر صٌؽة الدالة فً شرٌط الصٌؽة المستخدمـــــــــــــــــــــــــــــــــــــــــــــــــــــــــــــــــــة .

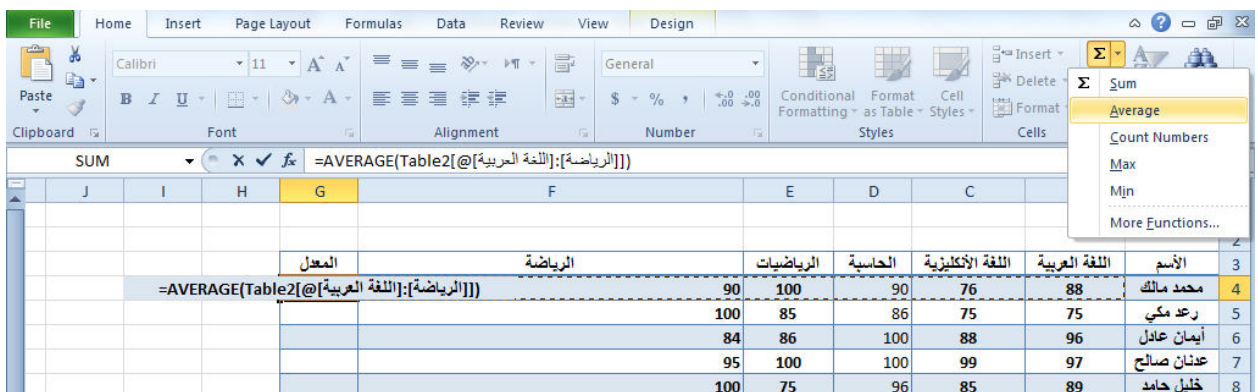

لأستنساخ صيغة المعدل مثلا الى بقية صفوف الخلايا نحدد خلية المعدل الأولى ونحرك مؤشر الفأرة داخل الخلية حتى يتغير شكله الى + في الزاوية السفلى اليسرى من الخلية فنضغط زر الفأرة بشكل مستمر ونسحب الى الخلية الأخيرة في الجدول فتظهر جميع المعدلات المطلوبة في الجدول بأستنساخ الصيغة الى بقٌة الخالٌـــــــــــــــــــــــــــــــــــــــــــــــــــــــــــــــــــــــــــــــــــــــــــــــــــــــــــــــــــــــــــــــــــــــــــــا .

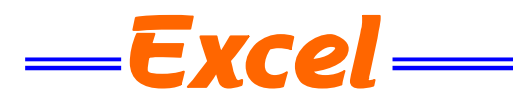

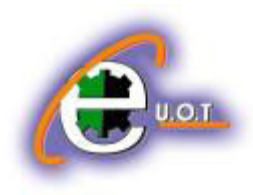

**المرجع النسبي REFERENCE RELATIVE**  عند ظهور العلامة + في الزاوية السفلى اليسرى من الخلية بشكل مستمر ونسحب يزداد مرجع كل خلية بمقدار 1 في كل مرة ويقوم برنامج Excel بضبط عناوين الخلايا تلقائيا وهذا يسمى بالمرجع النسبي Relative Reference وفي الجدول أعلاه الخلية 4G معادلتها (4q+4) Average والخلية G5 . وهكـــــــــــــــــــــــــــــــــــــــــــــــــــــــــــــــــــــــــــــــــــــــــــــــــــــذا Average (B5:F5) معادلتها

# **المرجع المطلق REFERENCE ABSOLUTE**

عندما نريد أن نثبت مرجع الخلية المنسوخة كي يظهر في جميع الخلايا المنسوخ اليها علينا إستخدام المرجع المطلق Absolute reference فأذا أردنا تثبيت العمود فقط نضع علامة الدولار قبل حرف العمود وأذا أردنا تثبيت الصف نضع علامة دولار قبل رقم الصف وأذا أردنا تثبيت الصف والعمود نضع عالمة الدوالر قبل كلٌهما كما فً الشـــــــــــــــــــــــــــــــــــــــــــــــــــــــــــــــــــــــــــــــــــــــــــــــــــكل.

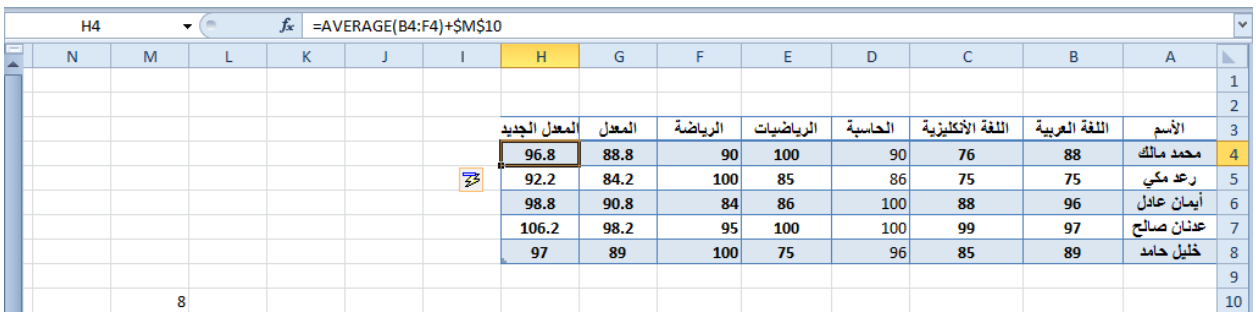

نلاحظ في الشكل أعلاه أنه تم أضافة العدد 8 الواقع في الخلية M10 الى جميع قيم المعدل في الجدول عن طرٌق أستخدام المرجع المطلق الظاهر فً شرٌط الصٌـــــــــــــــــــــــــــــــــــــــــــــــــــــــــــــــــــؽة.

**دالة القيمة القصوى MAX ودالة القيمة الدنيا MIN FORMULA MINIMUM AND MAXIMUM** لأيجاد القيمة القصوى لمجموعة من قيم الخلايا المتجاورة ننقر أحدى الخلايا أسفل العمود الذي يحتوي على الأرقام أو أحدى الخلايا الواقعة يسار الصف الذي يحتوي على الأرقام ثم نذهب الى تبويب الصيغة Formula وننقر السهم الموجود الى جانب الجمع التلقائي sum Auto ومن القائمة المنسدلة نختار القيمة القصوى MAX ثم نضغط Enter للحصول على القيمة القصوى في الخلية المحددة كما في الشـــــــــــــــــــــــــــــــــــــــــــــــــــــــــــــــــــــــــــــــــــــــــــــــــــــــــــــــــــــــــــــــــــــــــــــــــــــــكل.

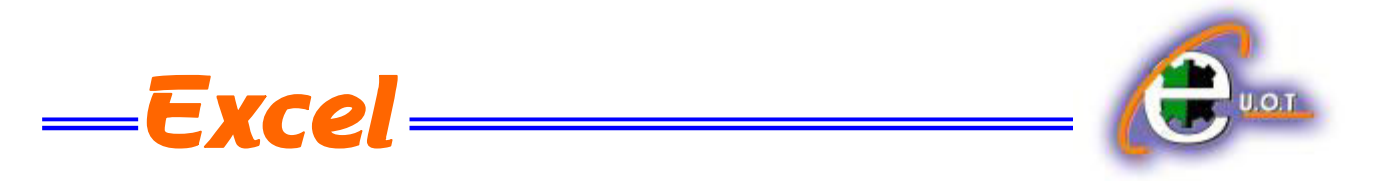

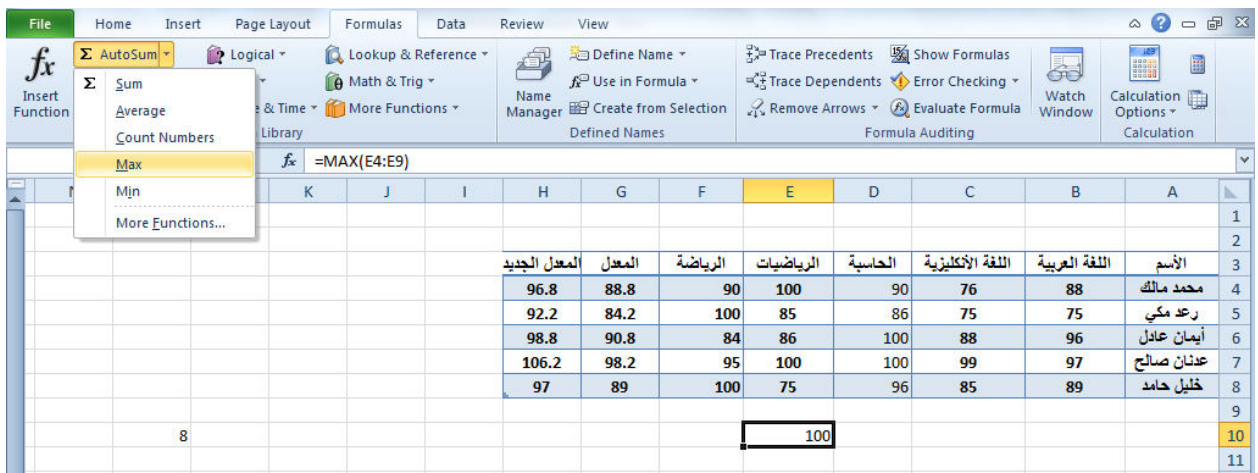

بنفس الطريقة يمكن أيجاد بقية القيم الموجودة في القائمة المنسدلة مثل Sum و Average و Count numbers و MIN . أما عندما نختار الفقرة الأخيرة More functions فتظهر لنا القائمة الظاهرة كما في الشكل والتي تحتوي على جميع العلاقات الموجودة في Excel الرياضية والمنطقية والأحصائيــــــــة وؼٌرهــــــــــــــــــــــــــــــــــــــــــــــــــــــــــــــــــــــــــــــــــــــــــــــــــــــــــــــــــــــــــــــــــــــــــــــــــــا.

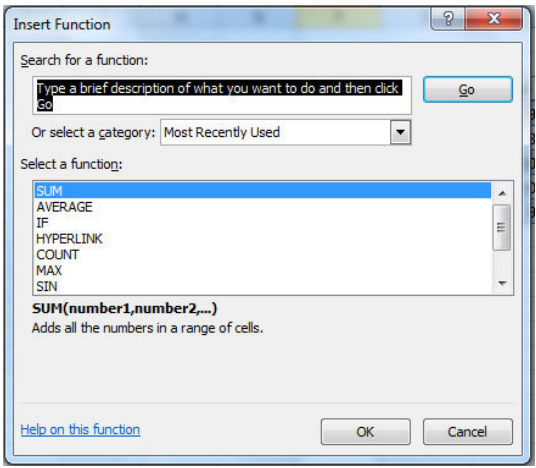

في هذه القائمة في مربع البحث عن دالة Search for a function ندخل وصفا عن الدالة المطلوب البحث عنها وعند ذاك تظهر الدالة في مربع تحديد الدوال Select a function وعند النقر على OK تظهر نافذة وسائط الدالة Function arguments فننقر زر الطي Collapse Button للتحودة الى ورقة العمل وتحديد الخلايا المطلوب أستخدامها وبعد الأنتهاء من ذلك ننقر OK .

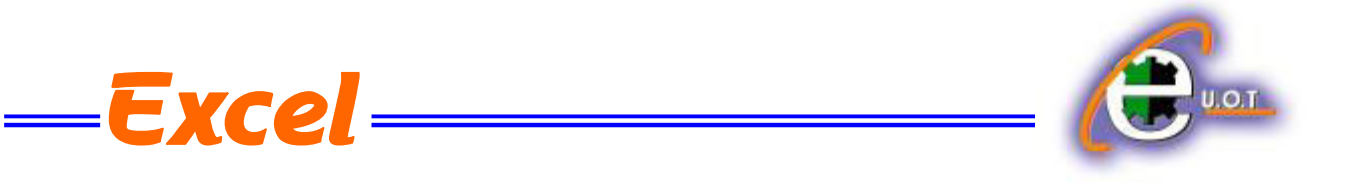

 **LOGICAL FUNCTIONS NOT ,OR ,AND المنطقية الدوال دالة AND** 

تستخدم دالة AND للمقارنة بين قيمتين منطقيتين فأذا كانت كلا القيمتين صحيحة تكون النتيجة صحيحة وفيما عدا ذلك تكون النتيجة خاطئة أستنادا الى جدول الحقيقة المنطقي الآتــــــــــــــــــــــــــــــــ :

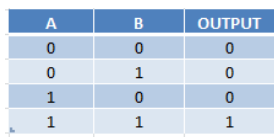

مثال على ذلـــــــــــــــــــــــــــــــــــــــــــــــــــــــــــــــــــــــــــــــــــــــــــــــــــــــــــــــــــــــــــــــــــــــك : المطلوب تحديد الطلبة الذين درجتهم في مادة الحاسبة أكبر من 90 وفي مادة الرياضيات أكبر من 85 .

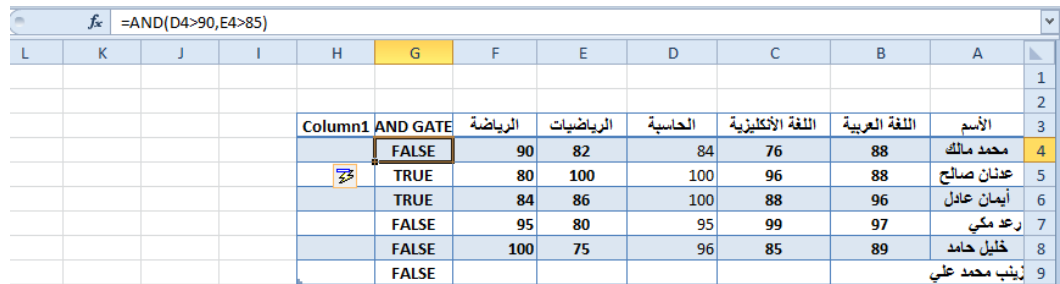

### **دالة OR**

تستخدم دالة OR للمقارنة بين قيمتين منطقيتين فأذا كانت كلا القيمتين خاطئة تكون النتيجة خاطئة وفيما عدا ذلك تكون النتٌجة صحٌحة أستنادا الى جدول الحقٌقة المنطقً اآلتــــــــــــــــــــــــــــــــــــــــــــــــــــ:ً

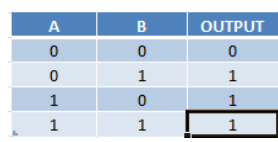

مثال على ذلـــــــــــــــــــــــــــــــــــــــــــــــــــــــــــــــــــــــــــــــــــــــــــــــــــــــــــــــــــــــــــــــــــــــــك. المطلوب تحديد الطلبة الذين درجتهم في مادة الحاسبة أكبر من 80 أوفى مادة الرياضيات أكبرأو تساوي 90 .

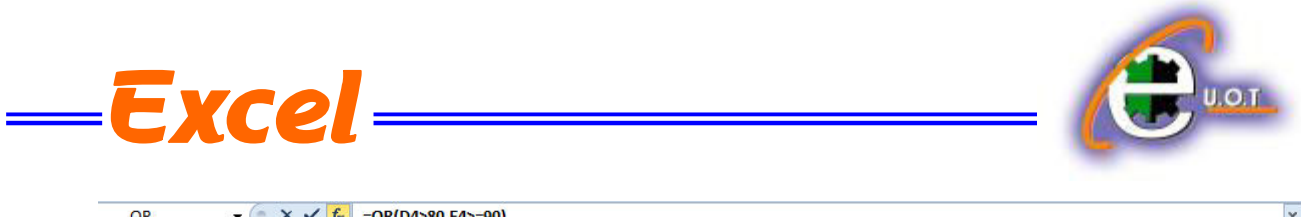

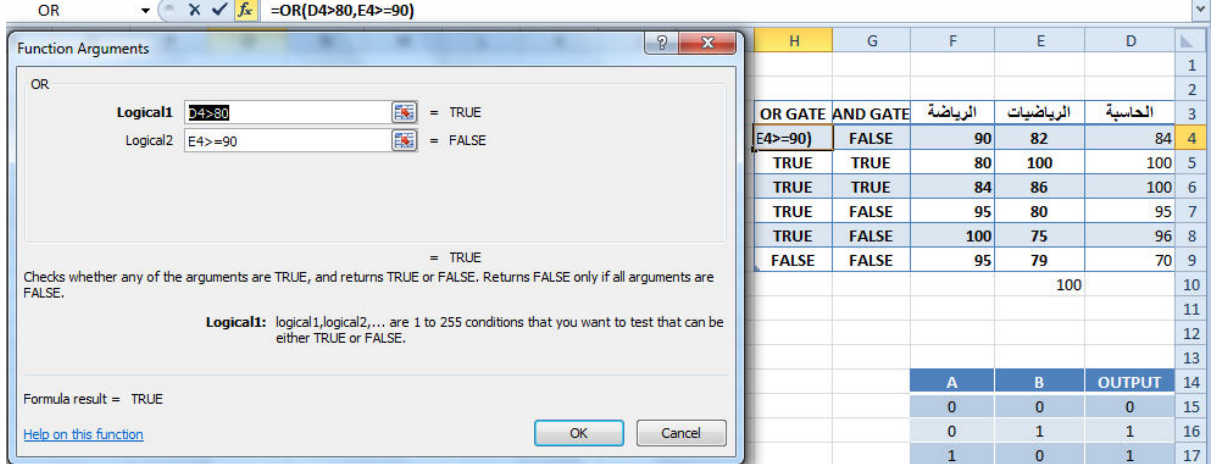

# **دالة NOT**

تستخدم دالة NOT لقلب النتيجة للعلاقة المنطقية فأذا كانت القيمة المنطقية في الدخول صحيحة مثلا فأنها تكون خاطئة في الخروج والعكس صحيح أستنادا الى جدول الحقيقة المنطقي الآتــــــــــــــــــــــــي :  $\begin{array}{c}\n1 \\
0\n\end{array}$ 

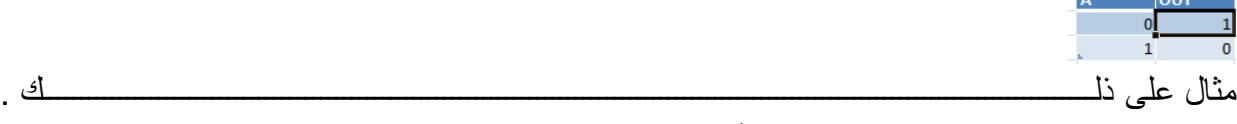

المطلوب تحديد الطلبة الذين درجتهم أقل من 90 في مادة الحاسبة.

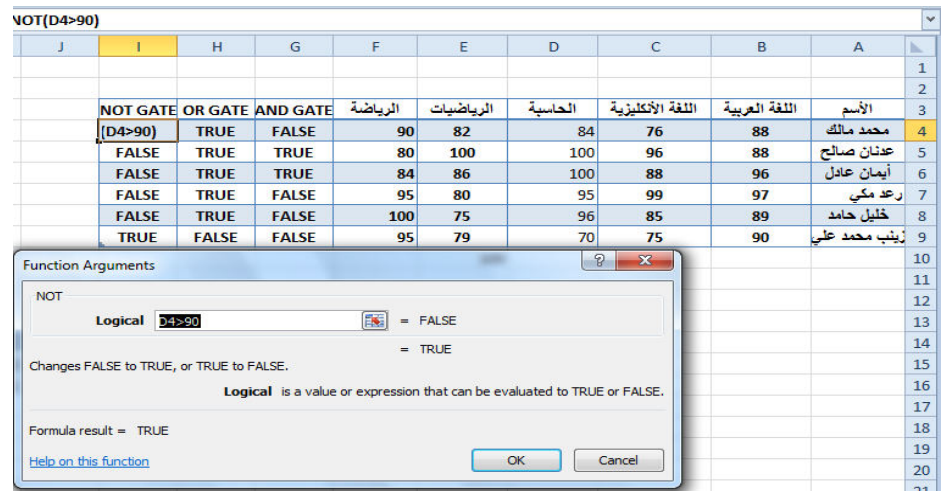

# **FORMATTING A TEXT النص تنسيق** ٌمكن تنسٌق النص الموجود فً ورقة العمل من حٌث لون الخط ونمطه ولونه كما ٌأتــــــــــــــــــــــــــً : 1 يجب تحديد الخلايا المطلوب أجراء التنسيقات عليها حتى وأن كانت خالية من البيانات .

الجامعة التكنولوجية – مركز الحاسبة الألكترونية – ص ب05010 - البريد الألكتروني <u>ccuot\_iraq@yahoo.com</u> الموقع على الانترنت <u>www.ccuot-iraq.com -</u> فيس بوك مركز الحاسبة الألكترونية في الجامعة التكنولوجية